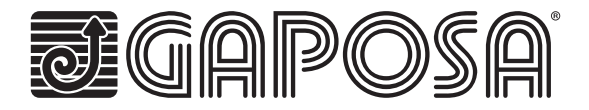

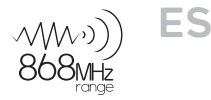

# **linkIT-RS232**

Interfaz domótica para el control de motores radio Gaposa.

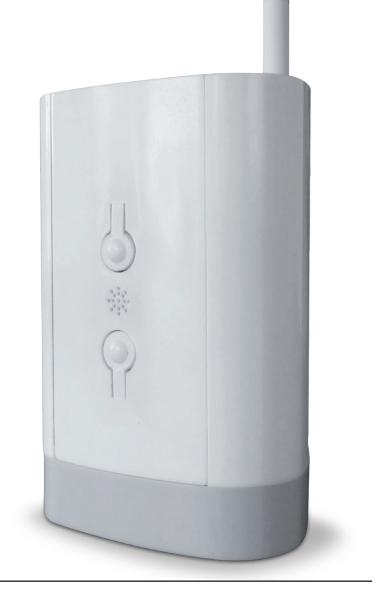

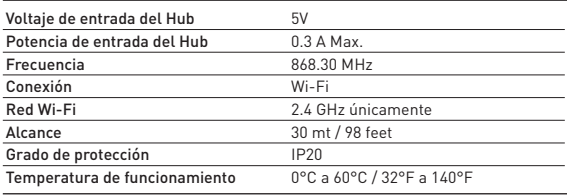

## **Hardware**

Incluye fuente de alimentación micro-USB de 2A, 5V y cable adaptador DB9. Es posible instalar más de un LinkIT siempre que su controlador tenga el número requerido de puertos RS232 o si utiliza un conversor remoto RS232 - TCP / IP. No es posible la conexión en serie.

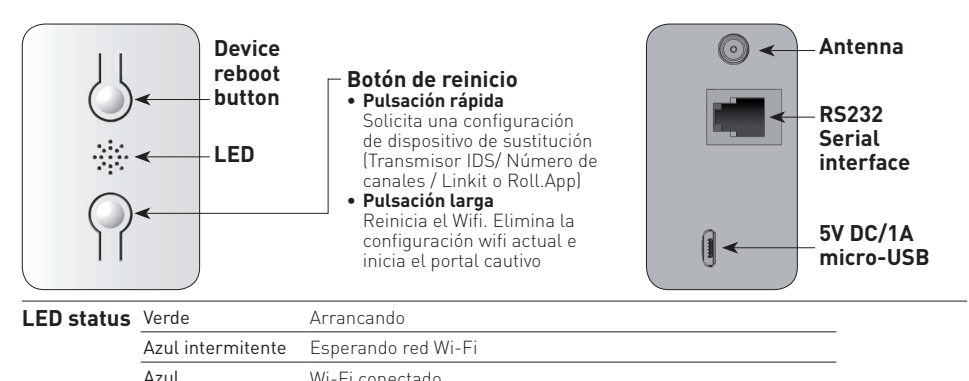

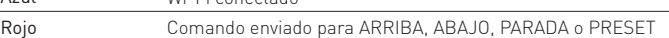

## **RJ9 – DB9 conexión**

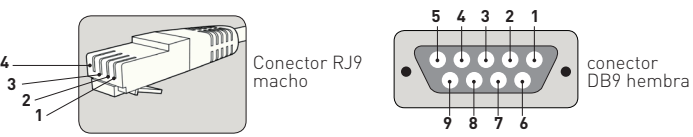

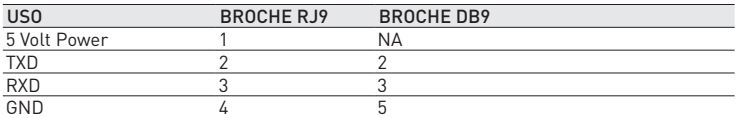

Nota: RS232 se transmite a través del conector RJ9.

Advertencia: verifique el cruce de los pines 2 y 3 dependiendo del equipo utilizado. El pin de 5V es opcional y se proporciona para permitir que LinkIT se alimente a través del zócalo RJ9. Esto es solo para una instalación avanzada y no debe usarse junto con la entrada micro USB de 5V.

# **Distancia de cableado**

15 metros o más si se utilizan cables especiales. Opciones de cable:

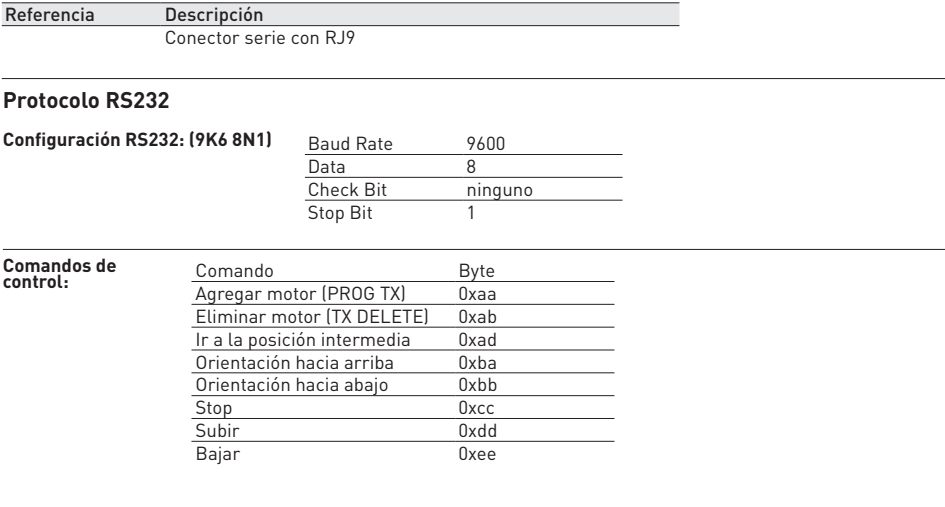

### **Estructura de transmisión:**

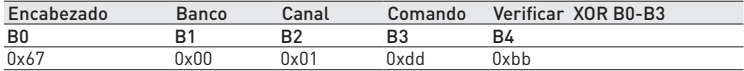

Ejemplo - Canal 1 - SUBIR (Valor del canal Mín. 1 Máx. 8)

#### **Banco:**

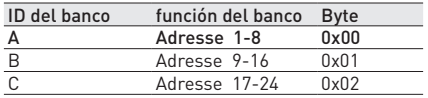

Los bancos B-C son opcionales dependiendo de LinkIT SKU - I.E si tiene una versión de 8 canales, solo el banco A funcionará. Una versión de 24 canales tendrá bancos A-C.

#### **Estructura de respuesta:**

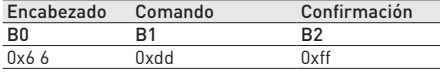

Ejemplo: comando de confirmación SUBIR - recibido

#### **Uso:**

El dispositivo host debe enviar una carga útil de 5 bytes a LinkIT.

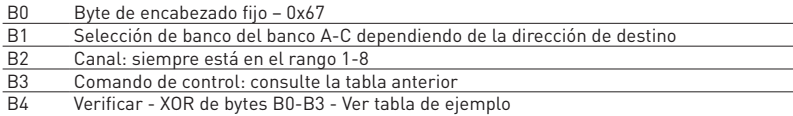

Por ejemplo, para cerrar (bajar) un motor con banco 0 dirección 1, el comando sería:

0x67,0x00,0x01,0xee,0x88 = 0x67^0x00^0x01^0xee - bitwise XOR

Ejemplos de comandos de verificación:

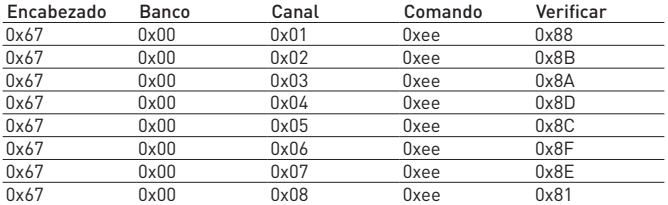

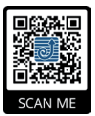

## **Más información:**

Para acceder a los archivos de soporte de LinkIT, vaya a este sitio web o escanee el código QR. http://www.gaposa.it/eng/linkit/

## **Para Up y Stop**

Cambie el comando a 0xdd - UP y para 0xcc - STOP

Nota: ahora los bytes deben ser xored juntos para obtener el byte de verificación

Para facilitar el cálculo, utilice el enlace XOR Calculator:

https://toolslick.com/math/bitwise/xor-calculator

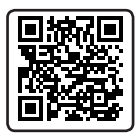

Introduzca los bytes por ejemplo 0x67 0x01 0x01 0xee: Tome el resultado HEX ver ejemplo:

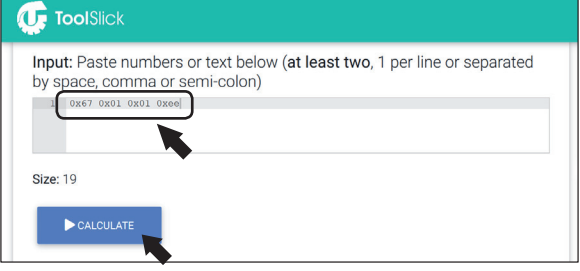

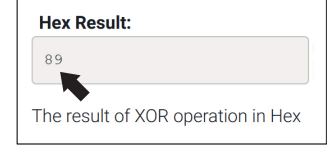

Usando lo anterior puedes calcular el XOR para cada código que necesites:

Para asegurarse de que esto es correcto el comando y XOR para el Banco 1, Canal 1, UP sería:

0x67, 0x01,0x01,0xdd - ( XOR = ba)

Comando a enviar: 0x67,0x01,0x01,0xdd,0xba

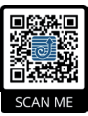

**Más información:**

**Para acceder a los archivos de soporte de LinkIT, visite este sitio web o escanee el código QR**

http://www.gaposa.it/eng/linkit/

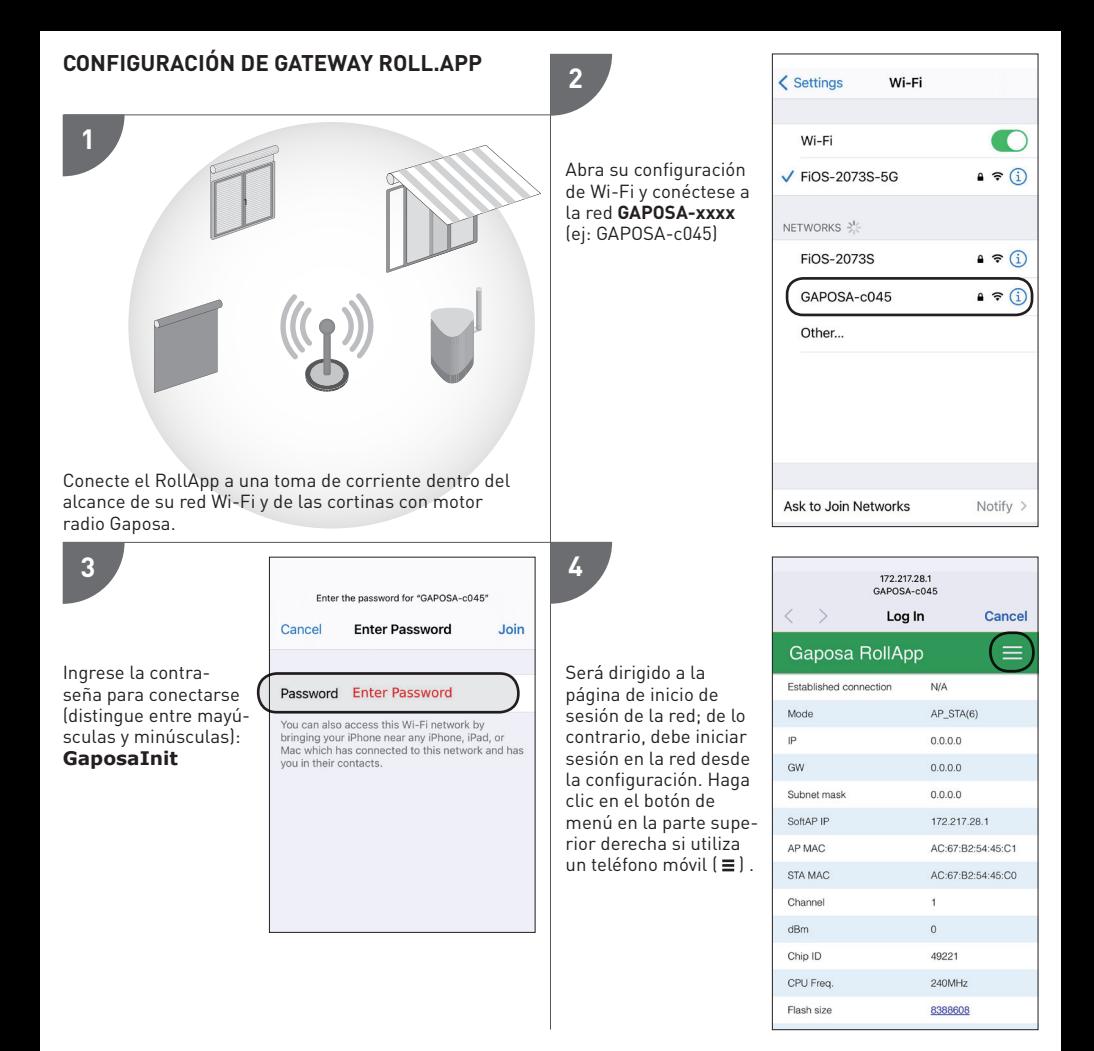

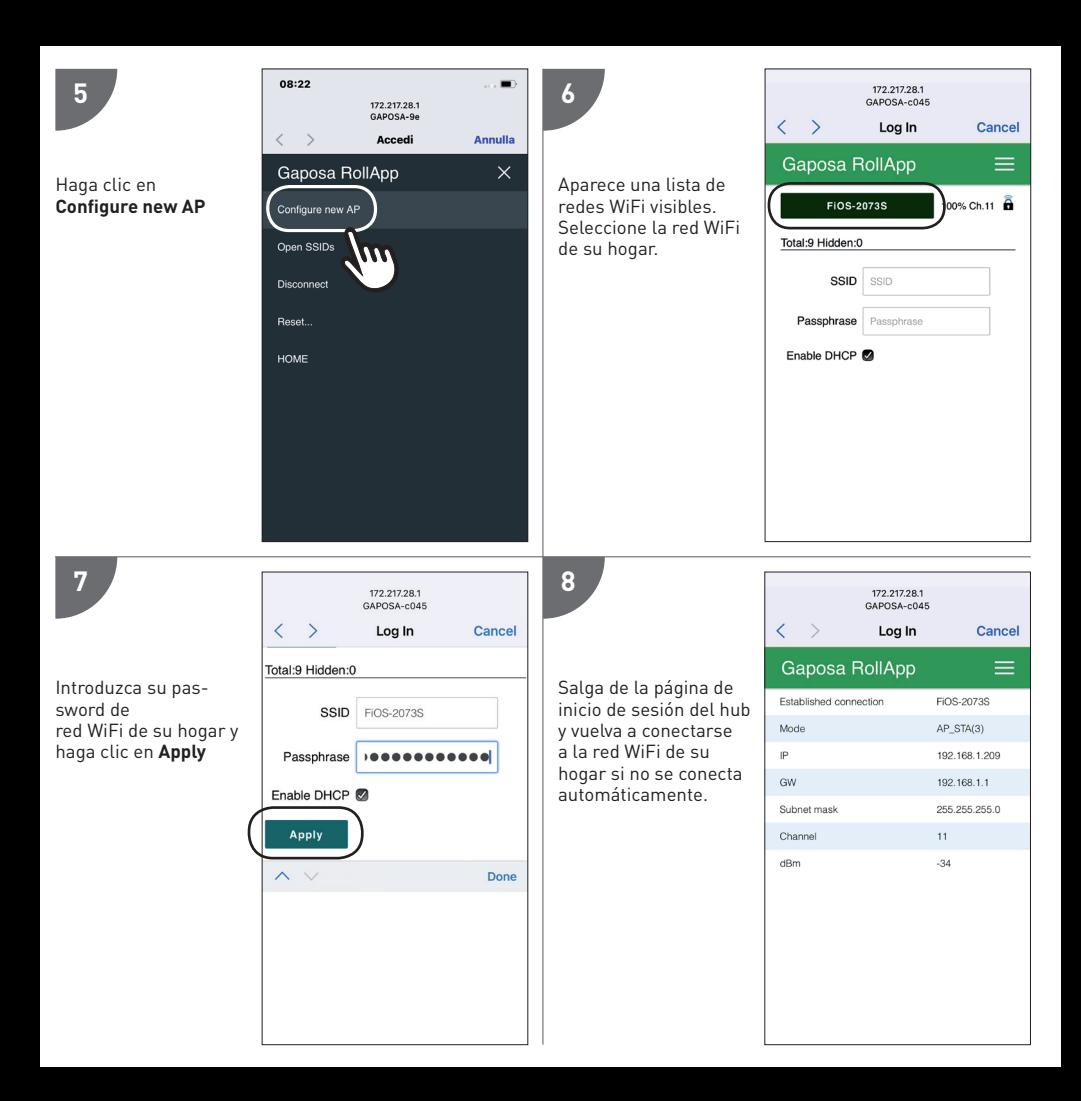

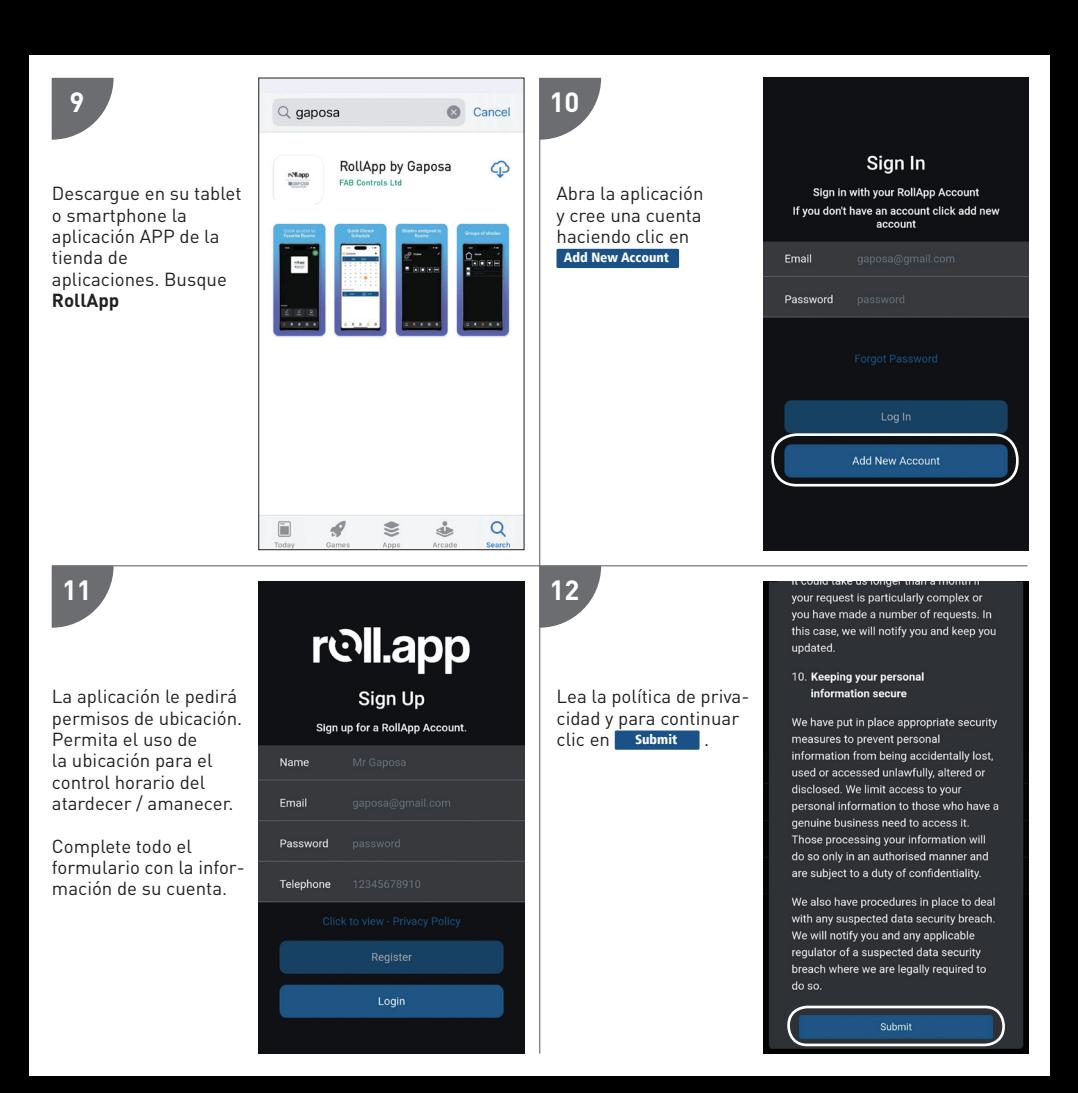

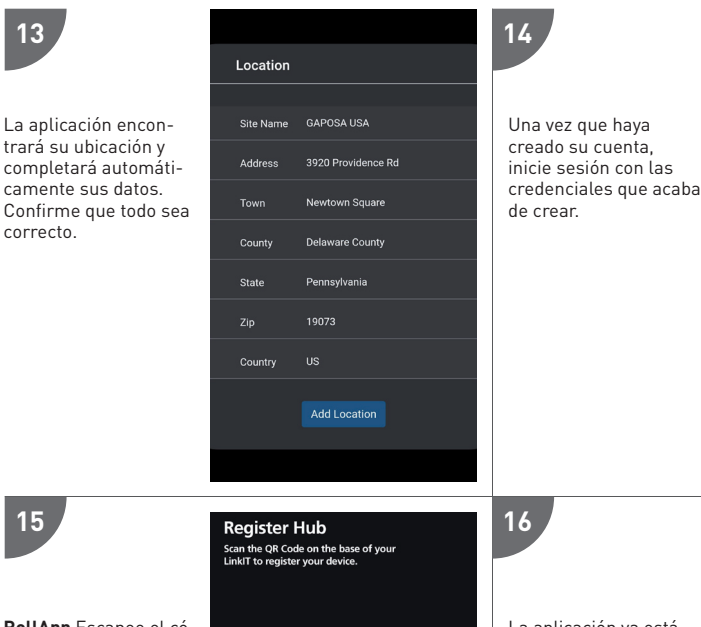

**RollApp** Escanee el código QR o introduzca el número de serie. Haga clic en Register Now

La aplicación le pedirá que use la cámara para tomar una foto del código QR.

![](_page_8_Picture_3.jpeg)

La aplicación ya está configurada y puede comenzar a agregar habitaciones y cortinas.

rell.app **國GAPOSA ALITOMATION** 

Sian In

Sign in with your RollApp Account If you don't have an account click add new account

**Add New Account** 

Fmail

Password

**Favorite Rooms** 

♦

⇧

![](_page_8_Picture_8.jpeg)

 $\mathbb{R}^{\infty}$ 

#### **EMPAREJAMIENTO**

Antes de poder controlar una pantalla desde LinkIt, la pantalla debe estar sincronizada en RollApp.

- 1. Crear una habitación
- 2. Dentro de la habitación cree el dispositivo
- 3. Desde el mando a distancia ya emparejado con la pantalla, mueva la pantalla hacia el centro. Mantén pulsado el botón de sincronización de la parte posterior del mando a distancia hasta que la pantalla empiece a moverse. A medida que se mueva, suelta el botón de sincronización y pulsa el correspondiente botón Arriba o Abajo en Rollapp. Pulsa enviar y pasa al siguiente.
- 4. Una vez que hayas emparejado todos los dispositivos en Rollapp, ve a la página de configuración de Rollapp y abre la sección "integración".
- 5. Aquí verás el canal y el ID.

![](_page_9_Picture_7.jpeg)

![](_page_10_Picture_1.jpeg)

![](_page_11_Picture_0.jpeg)

**Gaposa** srl - via Ete, 90 - 63900 Fermo - Italy T. +39.0734.220701 - F. +39.0734.226389 - info@gaposa.com **www.gaposa.com**